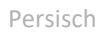

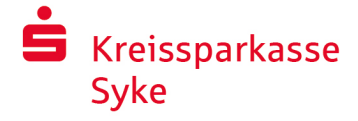

# بانکداری آنالین از طریق pushTAN

### راهاندازی pushTAN

### **پیش نیازهای pushTAN:**

- داشنت � <sup>ن</sup> ی یک گویش هوشمند یا تبلت )اندروید یا Apple/iOS)
	- مشاور مشرت <sup>ر</sup> یان pushTAN حساب شما را فعال یم کند
- همراه با اطلاعات دسترسی اولیه، یک نام کاربری یا شناسه ورود وکد(پین) شروع و نیز یک مدرک ثبت نام (نامه ) برای قرارداد جدید را دریافت کرده اید

ً به صورت زیر عمل کنید: لطفا

### **فعالسازی برنامه در گوشی هوشمند یا تبلت شما**

.1 برنامه pushTAN-S را از فروشگاه اپ .دانلود و سپس نصب کنید (Store App / Play Google (استور گوشی هوشمند خود

> .2 برنامه pushTAN-S را باز کرده و بر روی einrichten Jetzt( اکنون دریافت نامه ) erhalten Registrierungsdaten /) اندازی شود راه های ارائه شده را با کلیک بر روی کلیک کنید. توصیه ( ثبت نام .تأیید کنید و در ادامه یک رمز ورود ایمن تعیین کنید (ادامه) Weiter

> > رمز عبور باید حداقل از 8 کاراکتر تشکیل شده باشد . )اعداد، حروف و یک کاراکتر خاص مانند : ؟-!(

در مرحله بعدی، شما می توانید تصمیم بگیرید که آیا می خواهید یا با استفاده از رمز ID Face اپلیکیشن را با یک ویژگی بیومتریک مانند . عبور قفل کنید

.3 کد QR در نامه ثبت نام خود را توسط دوربین گوشی هوشمند خود شود که هویت خود را با وارد اسکن کنید. در ادامه از شما خواسته می .های دسترسی بانکداری آنالین خود تأیید کنید کردن داده

آنگاه فعالسازی اتصال pushTAN برای شما با موفقیت تأیید میشود.

### **تغییر پین )PIN )بانکداری آنالین**

.4 به عنوان مشتری جدید، پین اولیه را به پین شخصی خود تغییر دهید.

پس از تأیید پین جدید شما توسط سیستم، اکنون می توانید از خدمات کامل ما استفاده کنید.

در بخش اتصاالت ٰ"Verbindungen "می توانید" pushTAN" را پیدا و مدیریت کنید.

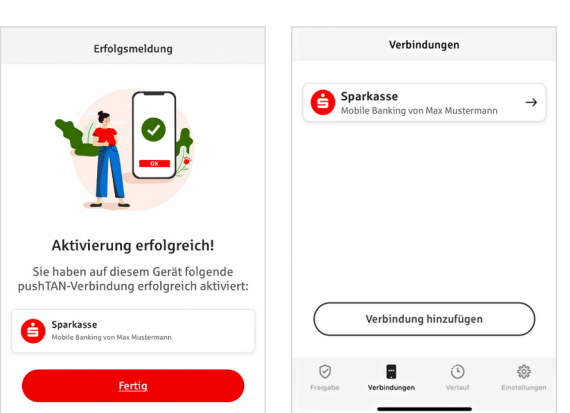

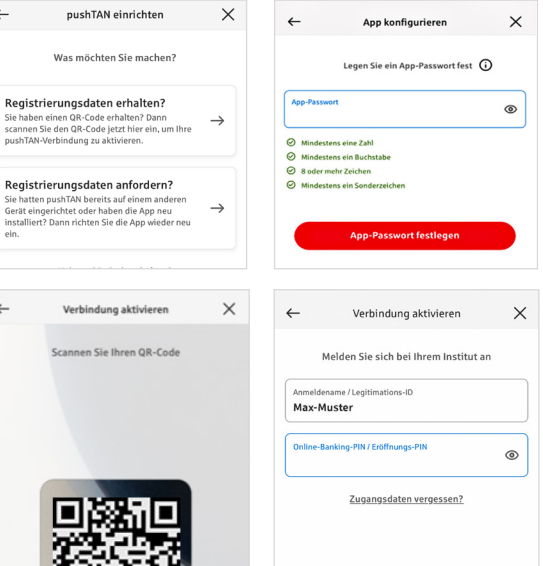

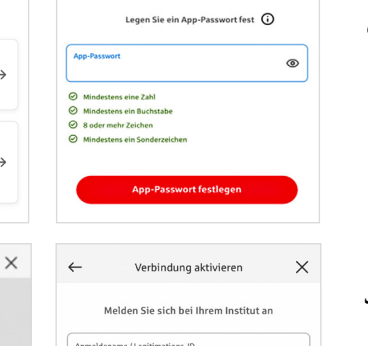

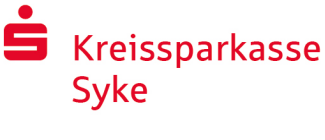

# گزینه "pushTAN-S "را برای تایید هویت و آزاد کردن استفاده کنید

**ودر ضمن : شما می توانید با "pushTAN-S ":** 

- مجوز سفارشات درآنالین بانکینگ آزاد کنید
- مجوز پرداخت آنلاین با کارت (3D Secure) با استفاده از Sparkassen -Card و کارت اعتباری (Kreditkarte) آزاد کنید \*
	- نهویت خود را از طریق تماس تلف� با بانک تایید کنید \*

ً به صورت زیر عمل کنید: لطفا

### تاریخچه اشتراک

در بخش تاریخچه، میتوانید اشتراکهای خود را به صورت معکوس مشاهده کنید

# pushTAN" "های دیگر را ضمیمه و اضافه این برنامه کنید

برای ضمیمه کردن اتصاالت "pushTAN" به عنوان مثال از بانک های دیگر )Sparkasse )نام کاربری خود را دراپلیکیشن "pushTAN-S"وارد کنید.

- .1 گزینه اتصاالت "Verbindungen "را انتخاب و بعد روی گزینه Verbindunger .فشار دهید "Verbindung hinzufügen,
	- .2 . همانطور که در باال اشاره و راهنمایی شده است ادامه دهید تا اینکه .وصل شود" "pushTAN

برای وصل این گزینه راه اندازی گذرواژه .مجدد الزم نمی باشد " (Passwortvergabe "(

3. پس از راه اندازی موفقیت آمیز، اتصال"- Verbindung pushTAN " . نمایش داده می شود

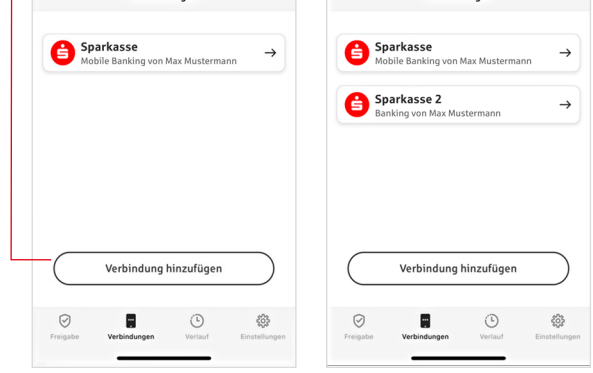

 $\mathcal{L}^{\text{max}}$ 

 $\mathbb{R}^n$ 

Verbindungen

در دسترس بودن می تواند متفاوت باشد \*

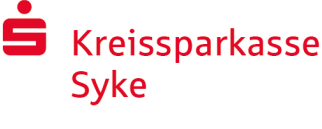

### مدیریت اتصاالت pushTAN

شما می توانید اتصاالت" pushTAN" نصب شده را در بخش ارتباطات )Verbindungen )مدیریت کنید: ID-Face را فعال کنید ، تماس وارتباطات ها را مسدود کنید، دستگاه خود را مدیریت کنید وهمچنین گروهای مختلف را ایجاد کنید.

**دستگاه و موبایل دیگری را اضافه کنید.** 

اتصالات pushTAN" " را می توان در دستگاه های دیگری نیز ثبت و مدیریت کرد. برای ثبت کردن در دستگاه های دیگر (به عنوان مثال یک تبلت) با استفاده از اتصال موجود وارد برنامه pushTAN-S " "شوید و دستگاه ]A ]را انتخاب کنید.

- .1 گزینه اتصاالت "Verbindungen "فشار دهید تا اینکه بتوانید " Verbindung-pushTAN" دستگاه دیگررا استفاده کنید.
- .2 . گزینه اضافه کردن دستگاه جدید "hinzufügen Gerät Neues "را (Code-QR (انتخاب و دستورالعمل ها را دنبال کنید تا اینکه بارکد . نمایان شود
- .3 . در دستگاه جدید ]B ]که اپلیکیشن "pushTAN-S "نصب شده دیده میشود. Registrierungsdaten "این اپلیکیشن را راه اندازی کنید و بعد ازآن گزینه را انتخاب و دستور العمل هایی که شرح داده شده اند را دنبال "erhalten راه اندازی شود. در دستگاه جدید " pushTAN- Verbindung " کنید تا اینکه .که نمایان شده است را استفاده کنید Code-QR از بارکد [A[

در قسمت "Geräte Ihre Unter" دستگاه هایی که ثبت شده اند نشان داده می شوند.

### **ایجاد گروه ها**

اگر شما گزینه "pushTAN " را دستگاه های مختلف استفاده می کنید، می توانید یک گروه ایجاد کنید. در بخش تنظمیات "Einstellungen "گزینه Funktion" "را فعال و ایجاد گروه "aktivieren Gruppierung " انتخاب کنید.

سپس به بخش به اتصاالت pushTAN" "مربوطه "Verbindungen "بروید

از تابع «افزودن گروه جدید» (Neue Gruppe hinzufügen) را برای تنظمیات استفاده کنید.

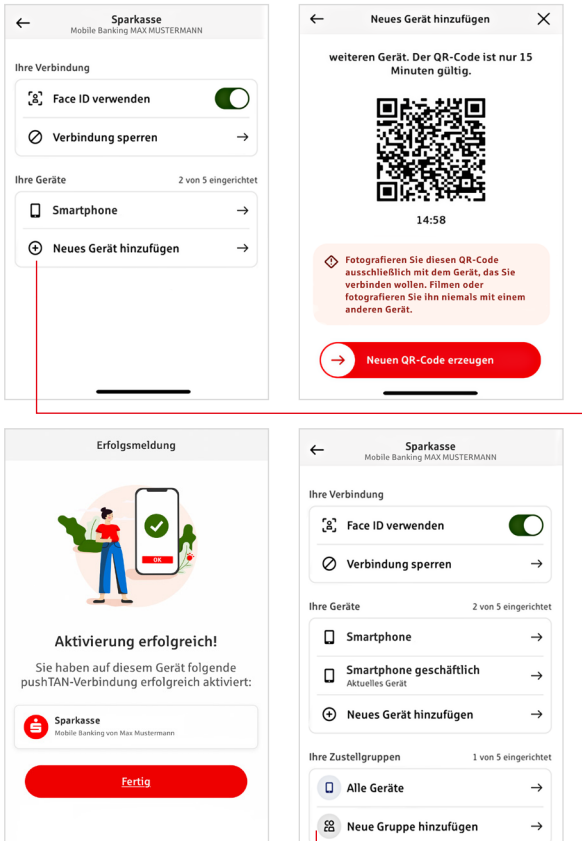

 $\mathbb{R}^2$ 

 $\mathbf{r}$ 

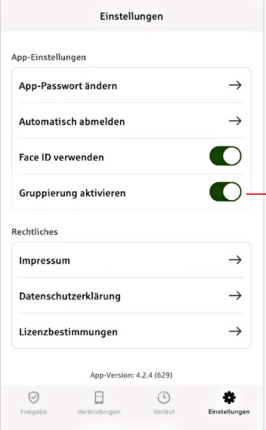

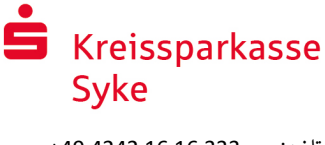

# استفاده از pushTAN در بانکداری آنالین

برای ثبت دستور پرداخت در شعبه اینترنتی ما بر روی رایانه شخصی یا تلفن همراه با تلفن : هوشمند / تبلت خود به شرح زیر عمل کنید 1. وارد شعبه اینترنتی ما (www.ksk-syke.de) . شوید یا برنامه بانکداری آنالین خود را باز کنید 2. دادههای دستور پرداخت مورد نظر خود (به عنوان مثال حواله بانکی) را وارد کرده و آن را تأیید کنید.  $\bullet$   $\bullet$ .3 ورود به برنامه pushTAN-S. Bitte prüfen Sie Ihre Auftragsdate .شوداطالعات دستور پرداخت به شما نمایش داده می ،pushTAN-S پس از وارد کردن رمز عبور ً داده های دستور پرداخت نمایش داده شده را با داده هایی که وارد کرده اید بررسی کنید. لطفًا Betrag:<br>10.00 € مبلغ نوع دستور پرداخت IBAN:<br>DE12 3456 7891 2345 6789 12 تارــــیخ شماره IBAN دریافت کننده Datum:<br>10.01.2024, 10:33:08 Uhr ۔<br>در صورت وجود هرگونه مغایرت، فوراً فرآیند را لغو کنید و با مشاور مشتریان یا مرکز . خدمات ما تماس بگیرید 4. پ چنانچه دادهها مطابقت دارند، دستور پرداخت را با کشیدن دکمه فعال کردن دستور پرداخت .به سمت راست تأیید کنید (Auftrag freigeben) یا با استفاده از ویژگی بیومتریک مانند ID Face اشتراک را فعال کنید  $^{\circ}$ ۔ .<br>پذیرش دستور پرداخت مستقیماً برای شما تأیید میشود. Bitte prüfen Sie Ihre Auftragsdater Einzelüberweisung Betrag:<br> $10,00 \in$ IBAN:<br>DE12 3456 7891 2345 6789 12 توصیه: Datum:<br>10.01.2024.10:33:08 Uhr همواره برنامه pushTAN-S و سیستم عامل گوشی هوشمند/تبلت خود را به روز نگهدارید.  $\odot$ Sie haben den Auftrag freigegeben

 $\mathbf{Z}$  of  $\mathcal{Y}$ تماس

آیا در مورد بانکداری آنالین سؤال دیگری دارید؟ .شویم در یک گفتگوی شخصی به شما مشاوره دهیمخوشحال می

#### **Kreissparkasse Syke**

Mühlendamm 4 28857 Syke info@ksk-syke.de

www.ksk-syke.de

سلب مسئولیت

این دستورالعمل با توجه به دانش فعلی تهیه شده است و به عنوان خدمات ارائه میگردد. مغایرت داده شده بر عهده Sparkasse یا نویسندگان نیست. مسئولیت هر گونه خسارت احتمالی پذیرفته نخواهد شد.

Stand: 1/2024 ZAS © e-liberate GmbH, Lüneburg

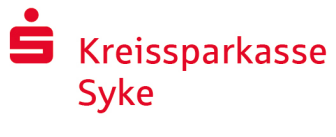

## توصیههایی برای امنیت بیشتر در اینترنت

قبل از استفاده از بانکداری آنلاین یا استفاده از کارت اعتباری خود در اینترنت، لطفاً چند دقیقه وقت بگذارید و .اطالعات مهم زیر را مطالعه کنید

### **آمادگی برای اینترنت**

هر فردی که مهمترین قواعد اساسی را رعایت کند می تواند تا آنجا که ممکن است از خود در برابر حمالت اینترنتی محافظت کند. توضیحاتی در مورد نحوه تشخیص تالش برای کالهبرداری، نحوه ایمن سازی رایانه و دسترسی به اینترنت و همچنین توصیه های مهم در مورد تالش های فعلی برای کالهبرداری را در این وب سایت خواهید یافت

### www.ksk-syke.de/sicherheit

- سیستم عامل خود و برنامههای مورد استفاده را به ت میلمان کود.<br>طور منظم به روز رسانی کنید.
- در حالت ادمین (Administrator) با کامپیوتر خود کار نکنید.
- ت از فایروال و آن�ویروس استفاده کنید و همیشه آنها را به روز نگه دارید.
	- پس از انجام امور مالی از طریق اینترنت، همیشه تاریخچه مرورگر و حافظه پنهان را پاک کنید.
	- هرگز از طریق وای فای شخص دیگری امور بانیک یا خریدهای آنالین را انجام ندهید.
	- هیچ گونه داده دسترسی شخصی را در پورتالهای ی شخص ثالث ذخ�ه نکنید و آنها را به اشخاص ثالث منتقل نکنید.
- مطم� <sup>ئ</sup> ن شوید که امور مایل آنالین را فقط از طریق یک اتصال رمزگذاری شده انجام یمدهید.
- برای بانکداری آنالین یا خرید این� <sup>ت</sup> تن�، همیشه آدرس اینترنتی را به صورت دستی وارد کنید.
- فایلهای پیوست ایمیلهایی را که از طرف فرستنده ناشناس هستند باز نکنید.
- هرگز درخواستهایی را که از طریق ایمیل یا تلفن برای تایید دستور پرداخت دریافت یمکنید دنبال نکنید.

هیچ یک از کارمندان Sparkasse از شما درخواست نیمکنند که دادههای دسترسی بانکداری آنلاین خود را فاش کنید - نه از طریق ایمیل، فکس، تلفن و نه به صورت حضوری.

**بانکداری آنالین و پرداخت امن در اینترنت**  حتما باید این قوانین را رعایت کنید:

#### بهتر است: احتیاط کنید

معموال با کشیدن دکمه freigeben Auftrag( فعال کردن دستور پرداخت) یا همچنین وارد کردن TAN، حواله بانکی از حساب شما تأیید میشود. چنانچه بدون این که قصد انجام تراکنش بانکی را داشته باشید، از شما جزئیات بانکی خواسته شد یا این که از شما درخواست شد TAN را وارد کنید، به این نکته توجه داشته باشید.

### مشکوک بودن

اگر چیزی برای شما عجیب به نظر میرسد، اگر شک دارید، بهتر است اقدام را لغو کنید. Sparkasse هرگز به عنوان مثال برای قرعه کشیها، به روز رسانیهای امنیتی یا حوالههای بازگشتی احتمالی، از شما درخواست فعال کردن دستور پرداخت یا وارد کردن TAN را نمیکند.

### احتیاط: دادهها را کنترل کنید

مهمترین جزئیات دستور پرداخت بر روی صفحه نمایش تولید کننده TAN یا تلفن همراه شما نشان داده میشود. چنانچه دادههای نمایش داده شده با دستور پرداخت شما مطابقت ندارد، اقدام را لغو کنید.

### قفل: ورودی امن

هنگامی که دادههای ثبت نام خود را در بانکداری آنالین وارد میکنید: همیشه بررسی کنید که آیا نماد قفل در مرورگر وجود دارد یا خیر.

#### همیشه: هوشیار باشید

تراکنشهای حساب خود را به طور منظم بررسی کنید. شما میتوانید این کار را در بانکداری آنالین و با صورت حساب خود انجام دهید. این تنها راه تشخیص به موقع برداشت غیرمجاز در مهلت مشخص است.

#### محدود کردن: محدودیت روزانه

یک محدودیت روزانه برای تراکنشهای بانکی آنالین خود تعیین کنید. از طریق تعیین چهارچوب دسترسی شخصی خود، امکان دسترسی غیر مجاز را محدود میکنید.

### در صورت مشکوک بودن: دسترسی را مسدود کنید

اگر احتمال میدهید مشکلی در برنامه بانکی وجود دارد: دسترسی خود را مسدود کنید.

ر<br>برای انجام این کار، یا مستقیماً با Sparkasse خود تماس بگیرید ن یا با شماره تماس اضطراری مسدود کردن حساب یع� 116 116 که به صورت شبانه روزی در دسترس و در سراسر آلمان رایگان ی است تماس بگ�ید. تماس اضطراری مسدود کردن حساب از خارج از کشور هم قابل دسترسی است.